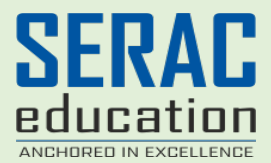

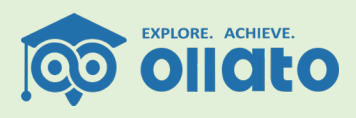

## **How to perform Ollato Comprehensive Career Assessment (online)**

- **1.** Go on the website **[HTTPS://WWW.OLLATO.COM/](https://www.ollato.com/)**
- **2.** Click on the **sign in** tab on the **right-side** top corner of the page.
- **3.** Once the sign in page opens it will ask for your login details. Fill in the details of **username** and **password** and proceed to sign in. If you do not have username and password, click on '**register'** and fill in the required details on the registration form.
- **4.** After signing it you would be able to see 05 options named as '**Profile'**, '**Packages'**,' **Assessment'** '**Result'**, and '**Counselling'**.
- **5.** If you want to **edit** or **add** your profile details (e.g., number, school details), then click on 'profile' option.
- **6.** Then go to the packages option on my dashboard (on the top right-side corner named as your username), you would see various packages for the test and counselling (e.g., career-o-port), select the suitable package and purchase it by filling payment details.
- **7.** Come back on 'my dashboard', click on the assessment option. You will see 3 boxes named 'aptitude', 'interest', and 'overall'.
- **8.** You will see the 'complete the assessment' option on the box overall, click on it to give the test.
- **9.** Once you click on 'complete the assessment' it will take you to the 'Ollato Aptitude Assessment' page, where the basic description about it is mentioned.
- **10.** Click on the 'Start the test' to proceed giving the test.
- **11.** It is **MANDATORY** to answer all the items of the test.
- **12.** The test starts with 'verbal reasoning'. Basic instruction of test conduction is given there, it also has two examples for your better understanding. After reading and understanding you can start the verbal reasoning test.

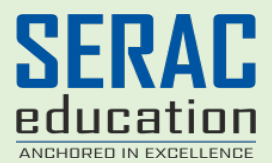

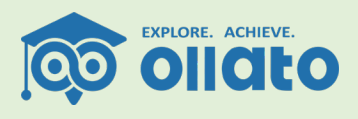

- **13.** Simultaneously other sub-test numerical reasoning, abstract reasoning, etc. will be followed.
- **14.** After completion of aptitude assessment, interest assessment would be followed.
- **15.** Due to any circumstance if your assessment is left incomplete you can always view your progress under the 'my assessment' tab on your dashboard.
- **16.** After completion of answering all the items of the assessment go on the option at the top right-side corner named as your username and go to 'my dashboard'.
- **17.** Click on 'my results', which will take you to a page where you will be able to see a report of the results of the tests you have given earlier. Simultaneously, a descriptive 25 pages report will also be mailed to the email id associated with your ollato account.
- **18.** You can also download the pdf file of your report by clicking on 'pdf' under my results page.
- **19.** If you have purchased the package of career assessment and counselling, click on my counselling. Over here you can book a session according to your preference and also re-schedule already booked sessions.

## **Thank you,**

Warm Regards, Team OLLATO.

[info@seracedu.com](mailto:info@seracedu.com) [info@ollato.com](mailto:info@ollato.com) **Call us** T: (+91) 22 4967 6677 M: (+91) 9967 153 285